# **Passo a passo para encontrar todas as informações que a loja precisa**

Encontre as informações que você precisa, de forma rápida e prática na hora em que elas forem necessárias. Sejam na forma de animações, documentos ou mensagens.

Veja como fazer isto utilizando o painel lateral de **Buscas** e os campos **Filtrar...** das secões Animações e Documentos. Aprenda também como utilizar o Fórum para solicitar alguma informação que ainda não está no eVista.

## **Passo 1:**

Acesse o painel Buscas.

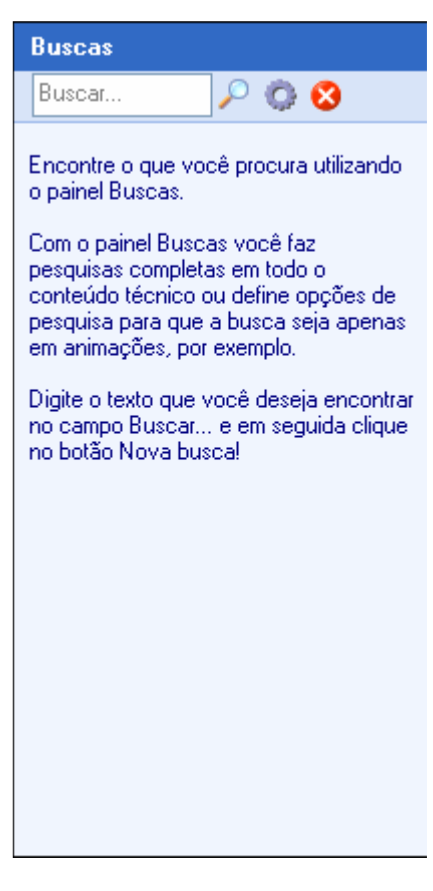

Dependendo da situação, o painel Buscas poderá estar oculto:

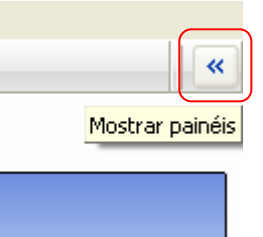

Utilize o botão Mostrar painéis quando os painéis laterais estiverem ocultos

 $\lambda$ Buscas $\sqrt{}$ 

Outra situação é quando a versão do eVista possuir outras abas no painel lateral, como Projetos, por exemplo. Clique sobre a aba **Buscas** para ela aparecer.

### **Passo 2:**

Caso seja necessário, clique em **Opções** e filtre a busca.

Como padrão, o eVista faz a pesquisa em todo o conteúdo técnico. Porém, se houver a necessidade, retire as seções que não deverão ser pesquisadas. Fazendo isto, a busca será mais rápida e a lista de itens encontrados poderá ser menor.

A janela **Opções** conta com os seguintes filtros:

Animações: clique para marcar ou desmarcar a busca nesta seção do eVista Grupos de animações: faça a escolha de um grupo de animações para pesquisar somente aquele grupo Títulos: marque ou desmarque a busca pelo nome da animação Textos explicativos: marque ou desmarque para que a busca seja ou não pelos textos explicativos das animações Passos: é ativar ou não a busca pelos textos dos passos.

Documentos: clique para marcar ou desmarcar a busca nesta seção do eVista Grupos de documentos: faça a escolha de um grupo de documentos para pesquisar somente aquele grupo

Mensagens: clique para marcar ou desmarcar a busca nesta seção do eVista Grupos de mensagens: faça a escolha de um grupo de mensagens para pesquisar somente aquele grupo Cabecalhos: marque ou desmarque a busca pelo cabecalho das mensagens Textos das mensagens: marque ou desmarque para que a busca seja ou não pelos textos das mensagens

Ligar a filtragem por data: utilize para restringir a busca para um determinado período de tempo.

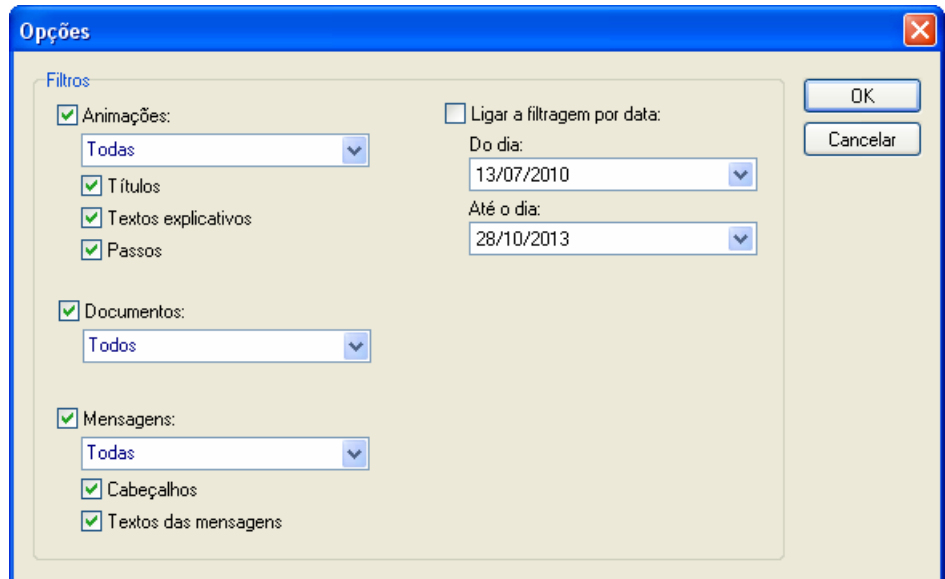

## **Passo 3:**

Clique em OK para manter as escolhas, ou em Cancelar para fechar sem alterar as opções de busca.

#### **Passo 4:**

Digite o termo a ser pesquisado no campo Buscar... e em seguida clique no botão **Nova busca**.

O termo a ser pesquisado pode ser uma palavra, uma frase ou até mesmo uma parte da palavra.

#### **Passo 5:**

O eVista irá listar todos os itens que contém o termo solicitado respeitando as opções de filtro. Clique sobre os itens encontrados pela busca para visualizá-los no eVista.

Clique em  $\bigotimes$  Fechar busca quando quiser limpar a lista de itens.

## **Passo 6:**

Outra forma de facilitar o acesso àquilo que você está procurando, é utilizar o campo Filtrar... e o botão Opções das seções Animações A<sup>Animações</sup> e Documentos ADocumentos A

Digite diretamente no campo *Filtrar...* enquanto o eVista vai restringindo a lista de itens em tempo real para você. Encontrando mais facilmente a animação ou documento que você precisa.

Utilize o botão Opções quando quiser restringir a listagem de itens para um determinado período de tempo.

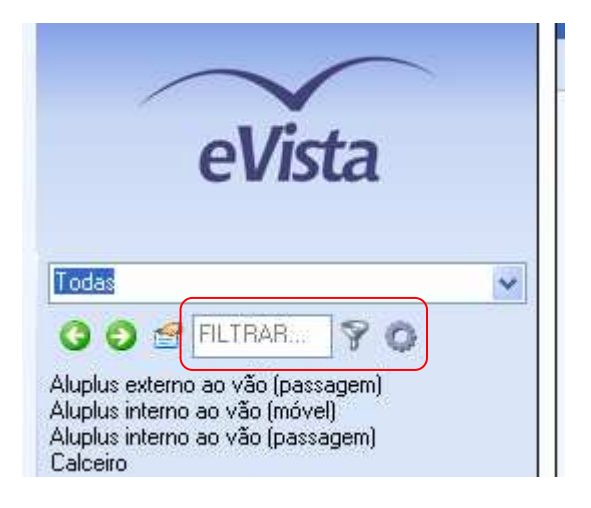

Clique em **Ligar/desligar filtro** para desligar ou re-ligar a filtragem dos itens do campo **Filtrar...** 

## **Passo 7:**

Se por acaso a informação que você está buscando não estiver no eVista, clique no botão **Nova mensagem** para solicitar essa informação à fábrica.

O botão **Nova mensagem** está sempre localizado no canto esquerdo da barra de ferramentas superior. Ao clicar nele um menu com tipos padrão de mensagem aparece. Escolha Pergunta... caso a mensagem tenha como objetivo principal tirar uma dúvida; e Sugestão... caso a mensagem seja para solicitar por exemplo uma melhoria na linha de produtos, informar alguma falha no eVista ou no programa de projetos, ou simplesmente para solicitar que sejam feitas novas animações ou documentos sobre determinado produto.

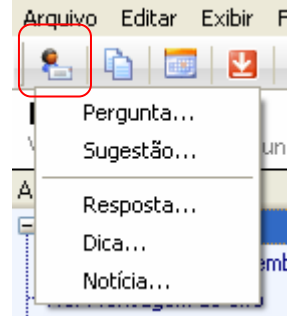

Os tipos padrão, Pergunta... e Sugestão... estão em destaque no topo do menu por serem os tipos de mensagens mais utilizados pelas lojas.

### **Passo 8:**

Após a escolha do tipo de mensagem, a janela de nova mensagem aparece. Preencha os campos **De (seu nome)** e Assunto. Digite a sua pergunta ou sugestão no corpo da mensagem. E finalmente clique em **EM** Enviar mensagem na barra de ferramentas superior da janela.

Utilize sempre o fórum para fazer perguntas técnicas e sugerir novas animações! A maioria das solicitações feitas no fórum é atendida prontamente pela fábrica.

Ninguém melhor que você lojista para saber quais informações são mais importantes para a sua loja.